## Make a New Video Essentials

Sunday, March 22, 2020 8:30 PM

To record a video for a class, you must choose the class folder at the start when you are recording it. When starting a new recording, first pick the course from the Folder menu, before giving the video a title.

On the Create New Recording screen, look at Session Settings.

1. Pick the course for the video from the Folder menu. Attached is a screenshot of the Folder menu. Windows:

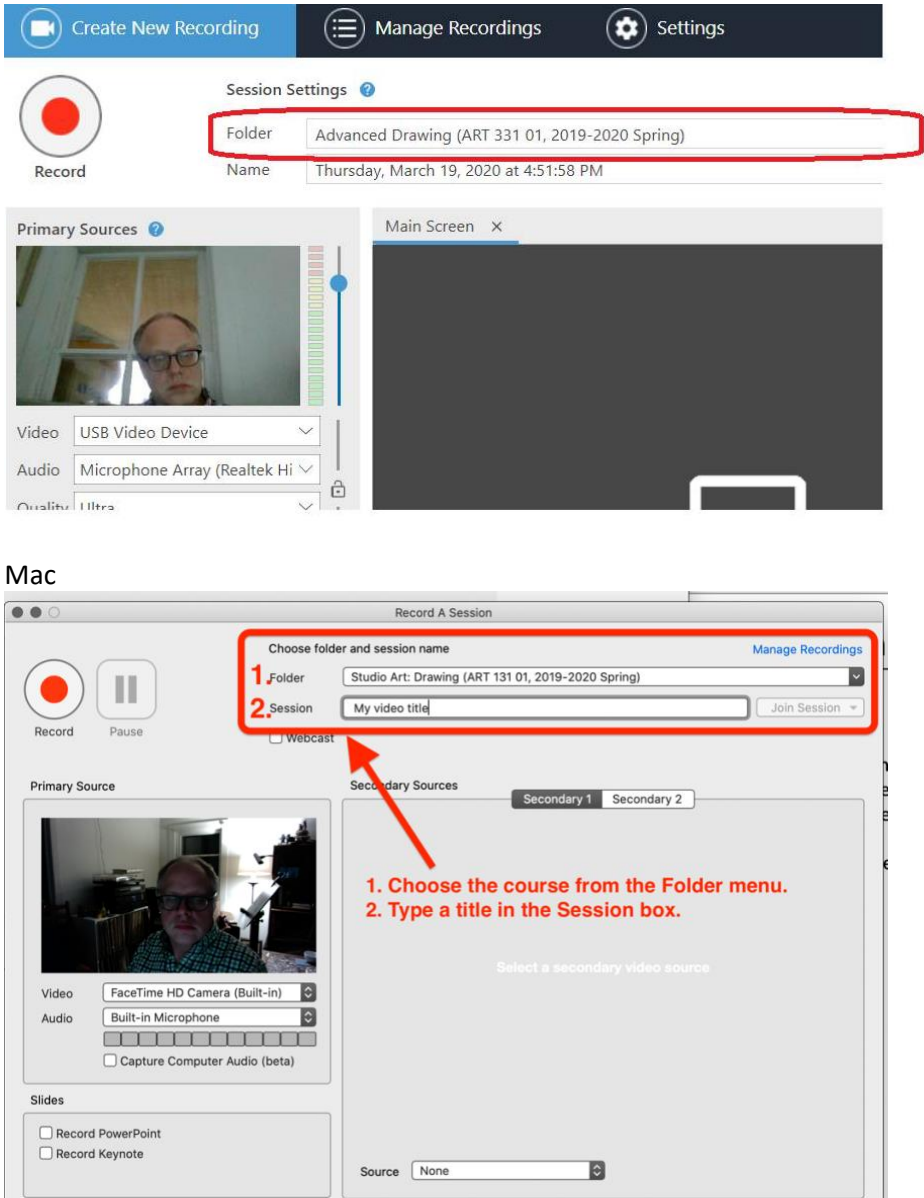

- 2. Give the video a title.
- 3. Press Record. When you stop, the video will go into the course folder in Panopto. In Moodle, all videos you make in the Panopto course folder are automatically listed in the Panopto block. This is in the lower left-hand corner of your Moodle course page. The second attachment shows the Panopto block in Moodle.